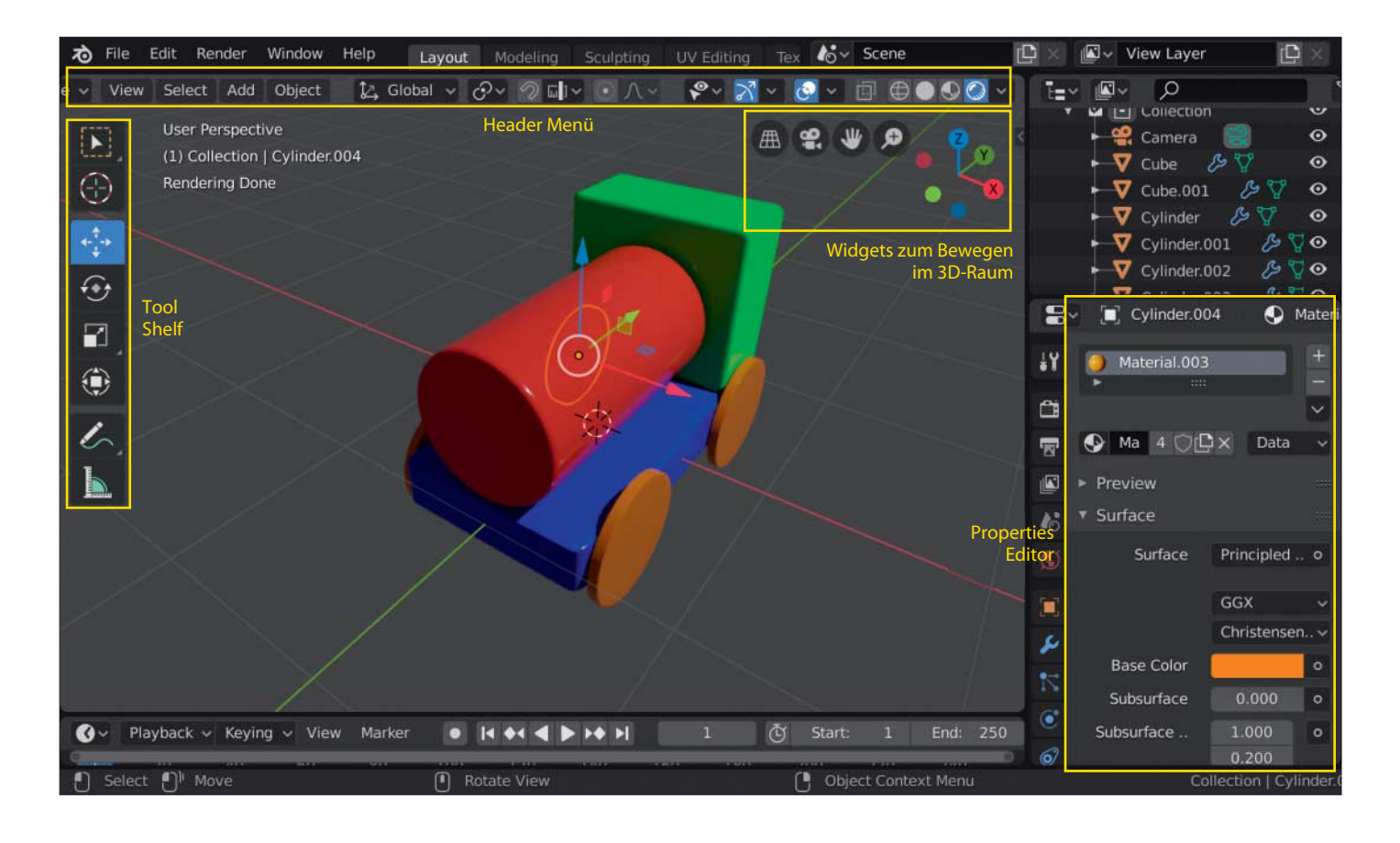

# **3D-Modellierung spielend lernen**

# **Blender-Workshop: Vom einfachen 3D-Objekt zum fotorealistischen Rendering**

**Frische Oberfläche, leicht bedienbare Werkzeuge: Die kostenlose Modeling- und Animationssoftware Blender 2.8 weckt jetzt richtig Lust auf 3D. Mit unserem mehrteiligen Workshop gelingt der Einstieg in den computergestützten Modellbau ganz geschmeidig.**

#### **Von Gottfried Hofmann**

**M**it 3D-Software kann man die Welt einfach nachbauen, ein wenig schöner oder schauriger gestalten oder ganz neu erschaffen. Wie das geht, lernen Sie in unserem mehrteiligen Workshop, der sanft in die komplexe Materie einführt: von ersten Gehversuchen und der Konstruktion simpler Objekte aus virtuellen Bauklötzen bis hin zur fotorealistischen Kaffeetisch-Szene. Als Arbeitsumgebung haben wir die kostenlose Open-Source-Software Blender gewählt, die mittlerweile nicht nur in professionellen Filmproduktionen eingesetzt wird, sondern in der neuen Version 2.8 auch extrem einsteigerfreundlich geworden ist.

Unser erstes Tutorial beschränkt sich auf einfaches Bearbeiten und Platzieren von Standard-Objekten, was immerhin schon für eine Spielzeugeisenbahn reicht. Im zweiten Teil lernen Sie, aus solchen Grundformen beliebige Werkstücke zu fertigen – also digitales Schnitzen, Kneten, Fräsen und Schleifen. Weitere Folgen widmen sich dem, was Objekte realistisch

wirken lässt: der Oberflächengestaltung mit diversen Materialien und der passenden Ausleuchtung. Am Ende steht das Rendering, bei dem aus der virtuellen Szene ein Bild generiert wird. Der Ablauf entspricht dabei grob dem einer professionellen 3D-Produktion – allerdings mit einigen Abkürzungen, um die Grundlagen zu festigen. Hier und da werden wir etwas detaillierter vorgehen, um ein Gefühl für die Tiefe der Materie zu vermitteln.

Am Ende halten Sie nicht nur das fotorealistische Bild einer Kaffeetisch-Szene in der Hand. Sie beherrschen auch die wichtigsten Grundtechniken und kennen die Abläufe im 3D-Workflow, sodass Sie sich eigenständig an fortgeschrittene Blender-Tutorials heranwagen können.

#### **Starthilfe**

Blender steht für Windows, macOS und Linux unter blender.org zum Download, die Installer sind nur 100 MByte groß. Für Windows gibt es sogar eine portable Version als ZIP-Archiv, die vom USB-Stick aus startet. Die Linux-Version sollte auf allen gängigen Distributionen funktionieren. Korrekt gebaute, aktuelle Builds bekommt man nicht nur auf blender.org, sondern auch über den Snap Store sowie Steam (ct.de/yevx). Bei anderen externen Linux-Repositorys ist die Qualität der Builds hingegen nicht gewährleistet.

Beim ersten Start erscheint ein Splash-Screen, den Sie einfach wegklicken. Dahinter öffnet sich die 3D-Welt, angedeutet durch einen Gitterboden und einen Würfel. Dieser Bereich heißt 3D-Viewport, hier wird die hauptsächliche Arbeit stattfinden. Drum herum gruppieren sich weitere Fenster, rechts oben zum Beispiel der Outliner, der die 3D-Szene in einer Baumstruktur ähnlich wie ein Dateibrowser anzeigt. Darunter befindet sich der Properties Editor, in dem man alle möglichen Eigenschaften festlegt: von allgemeinen Einstellungen wie der Größe des finalen Bildes bis hin zu sehr speziellen wie der Physik einzelner Objekte. Ganz unten findet sich eine Timeline, die Sie im Workshop aber nicht benötigen, da das Ziel ein Standbild und keine Animation ist.

Die Fenster in Blender 2.8 sind angeordnet wie Kacheln, sprich sie überlappen sich nicht gegenseitig. Interface-Elemente, die andere überlagern – etwa Dropdown-Menüs – verschwinden, sobald man die Maus wegbewegt. Das ist gewöhnungsbedürftig, stellt aber sicher, dass kein Element den Arbeitsfluss blockiert.

Die Oberfläche von Blender kann man zwar per Edit/Preferences/Interface/Translation auf Deutsch umstellen. Empfehlenswert ist es aber nicht, da sich viele Begriffe aus der Computergrafik nur schwer ins Deutsche übersetzen lassen. So verwundert es nicht, dass nahezu alle Tutorials – egal in welcher Sprache – die englische Bedienoberfläche verwenden. Für diese haben auch wir uns entschieden, um Ihnen verwirrende Begriffe wie Formschlüssel, massive Anzeigen, Durchgangsindices et cetera zu ersparen.

# **Erste Schritte im Raum**

In Blender liegen alle Funktionen, die man für die Bewegung im Raum benötigt, auf der mittleren Maustaste beziehungsweise dem Mausrad. Ähnlich wie man in 2D-Programmen – Bildbearbeitung, Vektorgrafik et cetera – die Arbeitsfläche hin und her schiebt, lässt sich der 3D-Viewport im Raum rotieren, sodass man das Modell aus der günstigsten Perspektive betrachten und bearbeiten kann. Dazu drücken Sie die mittlere Maustaste und bewegen die Maus. Möchte man sich in Blender hingegen nur hin und her oder auf und nieder bewegen (Panning), drückt man die Umschalt-Taste und die mittlere Maustaste. Mit dem Mausrad zoomt man in die Szene hinein und hinaus (Alternative: Strg + mittlere Maustaste).

Bewegung im Raum: Per Druck auf die mittlere Maustaste (Mausrad) oder via Navigations-Widget betrachtet man die Szene aus allen möglichen Perspektiven.

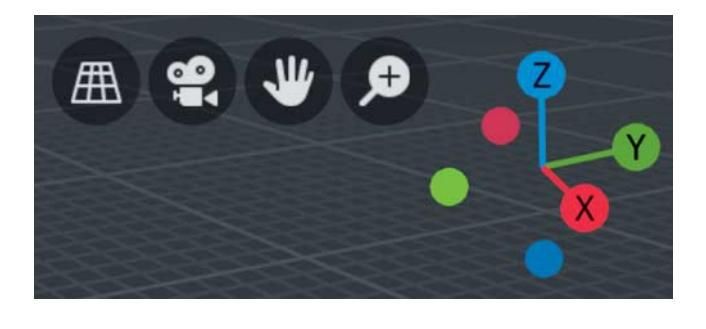

Bei der Arbeit mit Geräten ohne dritte Taste wie Notebook oder Trackpad behilft man sich mit dem neuen Navigations-Widget im 3D View oben rechts. Das Hand-Symbol bewegt die Ansicht nach links, rechts, oben und unten; das Vergrößerungsglas-Symbol führt vor und zurück. Und wenn Sie auf das bunte Widget klicken und die Maus ziehen, können Sie frei rotieren.

Es kann passieren, dass man im 3D-Raum bewegungsunfähig "stecken bleibt". Zur Befreiung drückt man einfach die Taste Home oder Pos1, woraufhin Blender die gesamte Szene anzeigt und man sich wieder bewegen kann. Alternativ zentriert die Komma-Taste auf dem Ziffernblock den Viewport auf das aktuell ausgewählte Objekt, was die Blockade ebenfalls löst.

Aber warum kann man überhaupt stecken bleiben? Die Schrittweite, mit der man sich vor oder zurück bewegt, passt sich dynamisch an. Denn ansonsten könnte man leicht über ein Millimeter großes Objekt drübersteigen, wenn die Schrittweite etwa einen Meter beträgt. Daher wird in Blender automatisch jeder Schritt, den man vor oder zurück geht, etwas kleiner als der vorherige. Auf diese Weise nähert man sich weich an Objekte an, ohne sie zu überspringen. Es kann aber auch passieren, dass die Schritte irgendwann zu klein werden. Home und ","

auf dem Ziffernblock setzen die Schrittweite zurück.

#### **Objekte bewegen**

Die zweite Grundfertigkeit bei der Arbeit im Dreidimensionalen besteht darin, Dinge beziehungsweise Objekte im Raum zu bewegen. Um ein Objekt zu bewegen oder anderweitig zu verändern, muss man es zunächst auswählen und anschließend mit dem geeigneten Werkzeug behandeln. Auswählen funktioniert seit der aktuellen Blender-Version 2.8 per Klick mit der linken Maustaste auf das Objekt – wie in anderen (Grafik-)Programmen auch. Selektierte Objekte kennzeichnet Blender mit einem orangen Rahmen.

Die Werkzeuge finden Sie auf der linken Seite des 3D View im sogenannten Tool Shelf. Ein Klick auf das Symbol mit den vier Pfeilen aktiviert das Move-Werkzeug. Im 3D Viewport erscheinen daraufhin an dem ausgewählten Objekt dreidimensionale Anfasser in den Farben Rot, Grün, Blau und Weiß. Diese Anfasser heißen in Blender Widgets oder Gizmos und werden mit der linken Maustaste bedient.

Klicken Sie auf einen der Pfeile, halten Sie die Maustaste gedrückt und bewegen Sie die Maus. Das Objekt wandert entlang der Achse, die der Pfeil markiert. Rot entspricht dabei der X-Achse beziehungsweise vorne-hinten, Grün der Y-Achse (links-rechts) und Blau der Z-Achse (oben-

Download vom 08.11.2019 22:43 von www.wiso

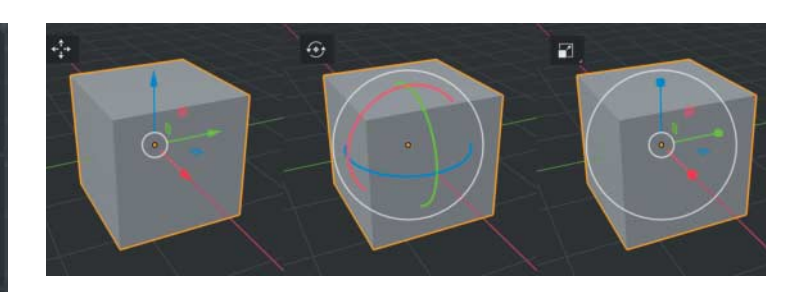

Objekte bewegen: Werkzeuge zum Bewegen (links), Rotieren (Mitte) und Skalieren finden Sie im Tool Shelf. Die farbkodierten Anfasser führen die Transformationen entlang einer Achse aus, die Vierecke entlang zweier Achsen.

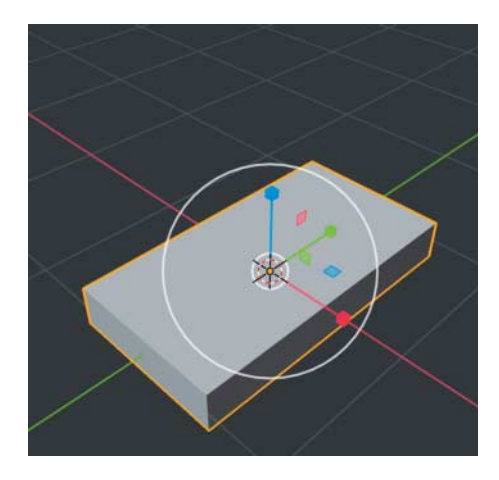

Bodenplatte: Quadrat mit dem Skalieren-Werkzeug zum Rechteck formen. Zuerst den blauen, dann den roten Anfasser ziehen.

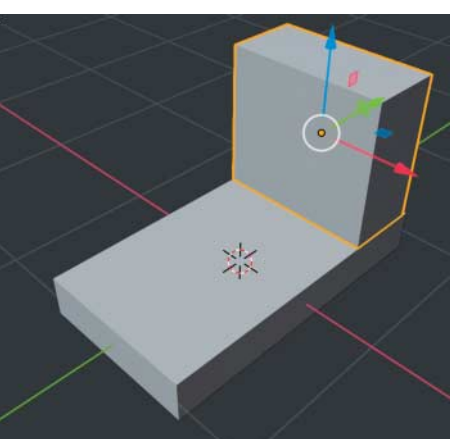

Führerhaus: Quadrat hinzufügen, mit dem Skalieren-Werkzeug zum Rechteck formen, mit dem Bewegen-Werkzeug verschieben.

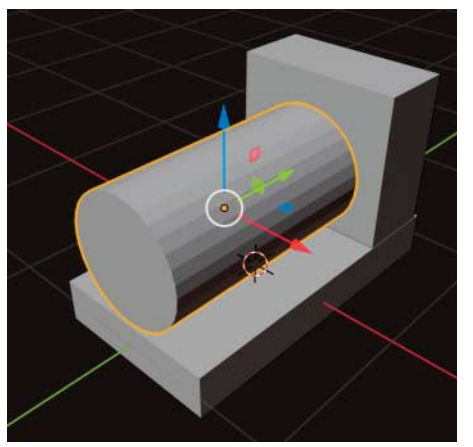

Kessel: Zylinder hinzufügen, mit Strg+Rotieren-Werkzeug um 90 Grad drehen, mit dem grünen viereckigen Anfasser des Skalieren-Werkzeugs verkleinern.

unten). Wenn Sie in eines der Vierecke klicken und ziehen, so bewegt sich das Objekt entlang zweier Achsen, was man sich wie eine virtuelle Ebene vorstellen kann. Über den weißen Kreis in der Mitte können Sie das Objekt frei entlang der Blickachse bewegen. Die Widgets für Rotation und Skalierung funktionieren identisch.

# **Objekte einfügen**

Neue Elemente fügen Sie über das Add-Menü im Header des 3D Viewports hinzu – also ganz oben im Editorfenster. Wählen Sie dort "Mesh" und dann ein beliebiges Objekt. Wer gleich von Anfang an effizient arbeiten möchte, lernt das passende Tastenkürzel Alt+A.

Vermutlich ist das Objekt exakt mittig erschienen. Das muss aber nicht so sein, denn Sie können deren Position vor dem

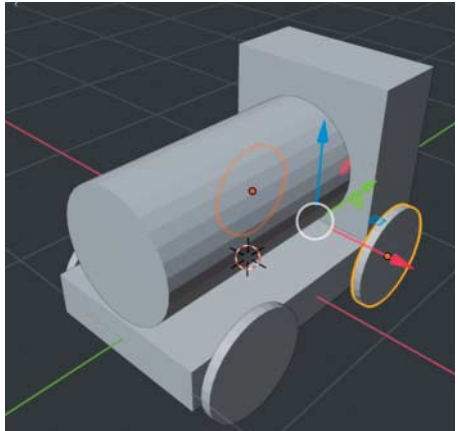

Vordere Räder: Zylinder hinzufügen, um 90 Grad drehen, Skalieren, duplizieren, verschieben. Hintere Räder: vordere Räder duplizieren und verschieben.

Einfügen beliebig festlegen. Wählen Sie dazu den 3D-Cursor über das Fadenkreuz-Symbol im Tool Shelf aus, klicken anschließend irgendwo in die Szene und ergänzen ein weiteres Objekt. Wie ein Cursor in einem Textverarbeitungsprogramm die Stelle markiert, an der der nächste Buchstabe erscheint, markiert der 3D-Cursor in Blender also die Position, an der neue Objekte auftauchen. Und auch wenn man im Viewport von Blender einen Bezugspunkt benötigt, leistet der Cursor wertvolle Dienste.

Um ein Objekt zu löschen, selektieren Sie es, blenden mit der rechten Maustaste das Kontextmenü ein und wählen ganz unten Delete. Alternativ verwenden Sie die Tastenkürzel Entf oder X.

An dieser Stelle empfiehlt sich, kurz innezuhalten und ausgiebig zu üben.

Fügen Sie verschiedene Objekte hinzu, bewegen, rotieren und skalieren Sie sie. Denn das Bewegen und Orientieren im 3D-Raum ist die wichtigste Übung für den Einstieg in die komplexe Materie. Versierte Computergrafiker beherrschen diese Handgriffe ohne nachzudenken.

#### **Erstes Projekt aus Grundformen**

Das erste eigene Projekt starten Sie mit einer leeren Szene per File/New/General. In diesem Fall soll darin eine Spielzeugeisenbahn aus Holzklötzchen entstehen. Als Fahrgestell beziehungsweise Bodenplatte dient der in der Szene enthaltene Standardwürfel, den man dafür nur leicht modifizieren muss. Formen Sie ihn per Skalierenwerkzeug zum flachen Quader, indem Sie ihn mit dem blauen Anfasser platt drücken und mit dem roten schmaler machen.

Um das Führerhäuschen aufzusetzen, fügen Sie per Add/Mesh/Cube einen weiteren Würfel hinzu. Wenn Sie bis dahin den 3D-Cursor nicht verschoben haben, sollte der Würfel die Bodenplatte komplett umschließen. Skalieren Sie ihn zunächst mit dem grünen Anfasser entlang der Y-Achse, anschließend mit dem roten auf die Breite des Fahrgestells und zuletzt mit dem blauen. Das fertige Führerhäuschen gelangt via Move-Werkzeug ans Ende der Bodenplatte.

Für den Kessel kann man ebenfalls eines der im Add-Menü enthaltenen Mesh Primitives verwenden: den Zylinder. Weil dieser nach dem Hinzufügen aufrecht steht, muss er um 90 Grad gedreht werden. Wählen Sie dazu das Rotationswerkzeug und drehen Sie den Zylinder entlang der X-Achse. Halten Sie währenddessen die Strg-Taste gedrückt, springt er in 5- Grad-Schritten – der aktuelle Winkel erscheint in weißer Schrift oben links im 3D Viewport. Damit ist eine exakte 90-Grad-Drehung ein Leichtes.

An dieser Stelle kommt häufig die Frage auf, ob dieses Einrasten nicht auch helfen könnte, zwei Objekte exakt aufeinander zu platzieren. Dazu dienen das Hufeisen-Icon im Header sowie die Optionen im Drop-down-Feld rechts daneben. Die Option Face bewirkt beim Einsatz der Transformationswerkzeuge, dass die Objekte auf Flächen einrasten, sobald Sie Strg drücken.

Sie sollten die Objekte dennoch von Hand platzieren – nicht nur zu Übungszwecken. Denn in der realen Welt sitzen die Dinge nie perfekt aufeinander, es gibt immer einen winzigen Spalt. Aufgrund der kleinen Ungenauigkeiten, die durch das Platzieren von Hand entstehen, wirkt das Modell also realistischer. Den Zylinder sollten Sie trotzdem mithilfe der oben beschriebenen Snapping-Funktion drehen. Bei der Rotation wirken sich kleine Änderungen viel stärker aus und eine schief zusammenmontierte Lok sieht nicht realistisch, sondern dilettantisch aus.

# **Operation entlang zweier Achsen**

Der Kessel ist noch viel zu dick. Eine Möglichkeit, seinen Umfang zu verringern, ist die gleichzeitige Skalierung entlang zweier Achsen. Wählen Sie das Scale-Werkzeug und klicken Sie in das grüne Viereck. Dadurch skalieren Sie entlang der X- und Z-Achse, aber nicht entlang der Y-Achse. Den deutlich verschlankten Zylinder verkürzen Sie nun noch mit dem grünen Anfasser. Die richtige Wahl der Achsen ist essenziell beim Arbeiten in 3D. Aufmerksame Beobachter werden an dieser Stelle sicher bemerkt haben, dass man dasselbe Ergebnis erzielt, indem man den Zylinder zunächst entlang aller drei Achsen verkleinert und dann entlang einer Achse wieder langzieht. In 3D führen meist mehrere Wege ans Ziel.

# **Effizient: Kopien und Shortcuts**

Für die Räder bietet sich ein entlang der Z-Achse flach gedrückter und um 90 Wenn Sie beim Rotieren die Strg-Taste gedrückt halten, springt das Objekt in 5- Grad-Schritten. Der 3D Viewport links oben zeigt an, wie weit Sie bereits gedreht haben.

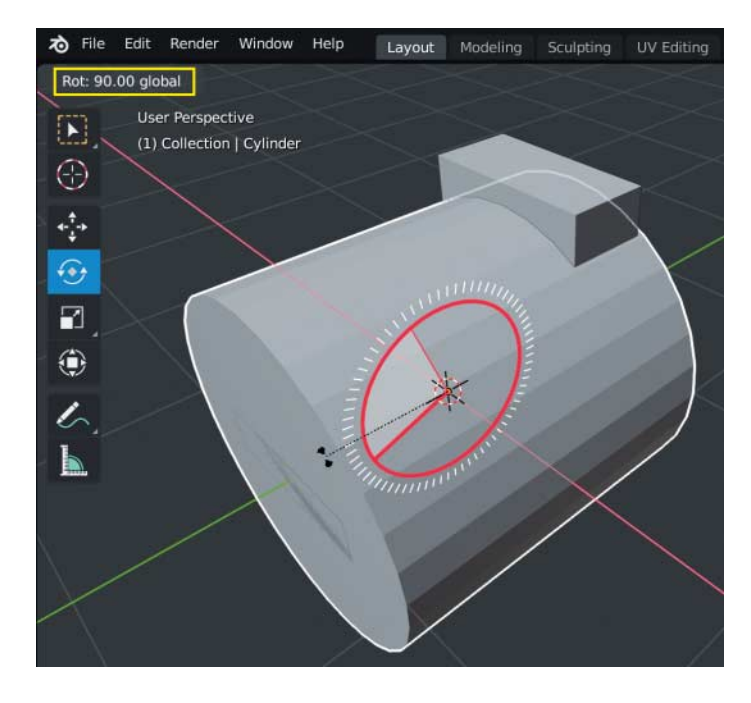

Grad rotierter Zylinder an. Allerdings benötigt man vier davon an unterschiedlichen Stellen, was mit Duplikaten und Shortcuts rasch erledigt ist. Platzieren Sie das erste Rad vorne links, blenden per Rechtsklick das Kontextmenü ein und wählen "Duplicate Objects". Wenn Sie jetzt die Maus bewegen, folgt Ihrem Cursor eine Kopie des Rades mit weißer Kontur: Sie befinden sich im Bewegungsmodus. Wenn Sie nun die Taste X drücken (nur kurz drücken, nicht gedrückt halten), bewegt sich das Rad nur noch entlang der roten X-Achse und Sie können es auf der

gegenüberliegenden Seite der Lok platzieren.

Immer wenn Sie in Blender etwas bewegen, rotieren oder skalieren, können Sie die Operation auf einzelne Achsen beschränken, indem Sie zuvor die entsprechend benannte Taste drücken. Wer sich allein diese essenziellen Tastenkürzel merkt, spart im Alltag eine Menge Klicks und Zeit – auch wenn man seit Blender 2.8 prinzipiell ohne sie auskommt.

Wählen Sie nun beide Räder aus, indem Sie beim Selektieren die Umschalt-Taste gedrückt halten. Duplizieren Sie sie

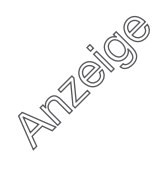

Alle Rechte vorbehalten. © c't - magazin für computertechnik. Download vom 08.11.2019 22:43 von www.wiso-net.de.

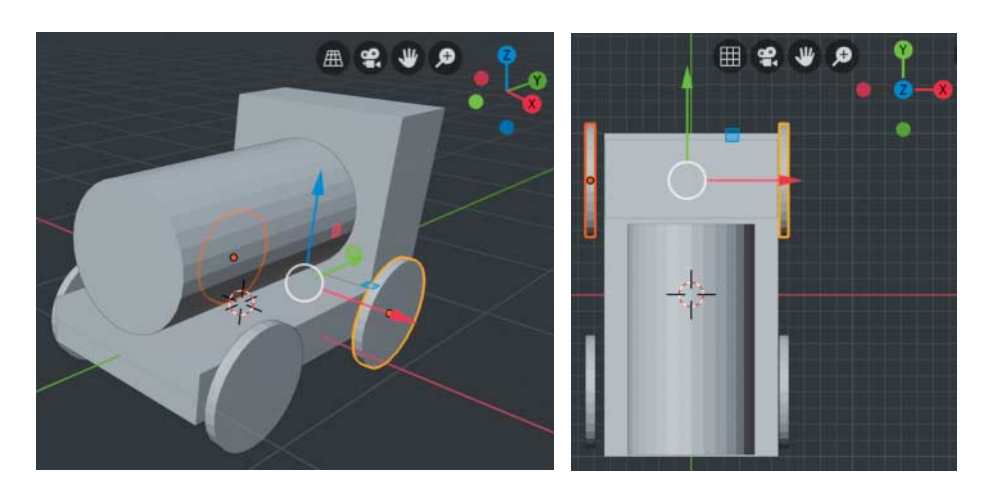

Perspektivwechsel offenbaren verborgene Konstruktionsfehler: In diesem Fall haben die Räder auf einer Seite zu viel Abstand, was in der orthografischen Draufsicht auffällt.

und drücken Sie diesmal die Taste Y während der Bewegung. Damit sind alle vier Räder rasch montiert.

# **Kontrolle**

Aber befinden sich auch wirklich alle Objekte am richtigen Platz? Ein Monitor ist auf zweidimensionale Darstellung reduziert, die Tiefeninformationen fehlen. So kann es immer wieder zu Überraschungen kommen: Was von vorne betrachtet korrekt wirkt, entpuppt sich von unten möglicherweise als windschief.

Deshalb sollte man die Szene immer wieder aus unterschiedlichen Perspektiven kontrollieren. Besonders leicht geht dies via Navigations-Widget: Ein Klick auf eine der Achsen, und der Standpunkt des

Betrachters wechselt nach oben, vorne, rechts oder links. Außerdem wechselt Blender dabei von der Perspektiv- in die orthografische Anzeige, die man sich wie eine Reißbrettansicht vorstellen kann. So lassen sich verborgene Konstruktionsfehler rasch aufspüren.

Wenn man Videoanleitungen von fortgeschrittenen Nutzern ansieht, fällt auf, dass sie sich während des Konstruierens permanent um die Objekte herumbewegen, um sie aus möglichst vielen Perspektiven betrachten zu können. Eine Angewohnheit, die sich auszahlt.

# **Organische Formen**

Der Zug sieht momentan noch arg computergeneriert aus, da man vor allem beim

Kessel und bei den Rädern die einzelnen Flächen erkennen kann, aus denen die Objekte aufgebaut sind. Abhilfe schafft das sogenannte Smooth Shading, das versucht, die Formen leicht abzurunden. Selektieren Sie dazu den Kessel-Zylinder, blenden mit der rechten Maustaste das Kontextmenü ein und wählen "Shade Smooth". Der Zylinder sieht nun allerdings ziemlich merkwürdig aus, da die Funktion auch den harten Übergang an den Seitenflächen stark abrundet.

In Blender 2.8 gibt es eine neue Funktion, die genau dieses Problem löst. Sie wölbt nur diejenigen Flächen, die in einem relativ flachen Winkel an die Nachbarflächen anschließen. Diese Funktion ist noch neu und liegt ein wenig versteckt im "Properties Editor" im "Object Data Tab". Der Properties Editor ist das Fenster unten rechts und den Object Data Tab erkennt man am grünen Symbol. Es stellt ein aus Punkten, Kanten und Flächen bestehendes Dreieck dar. Das sind die Grundelemente oder Daten, aus denen 3D-Objekte aufgebaut sind. In Blender werden diese Mesh genannt, was man als Drahtgitter oder Punktenetz übersetzen kann. Andere Objekte wie die Kamera oder das Licht in der Szene zeigen in diesem Tab andere Eigenschaften an wie zum Beispiel Brennweite oder Leuchtkraft.

Klappen Sie die Sektion Normals auf und setzen Sie ein Häkchen bei "Auto Smooth". Jetzt sieht der Zylinder wirklich rund aus, während die scharfe Kante erhalten geblieben ist. Intern nutzt Blender für

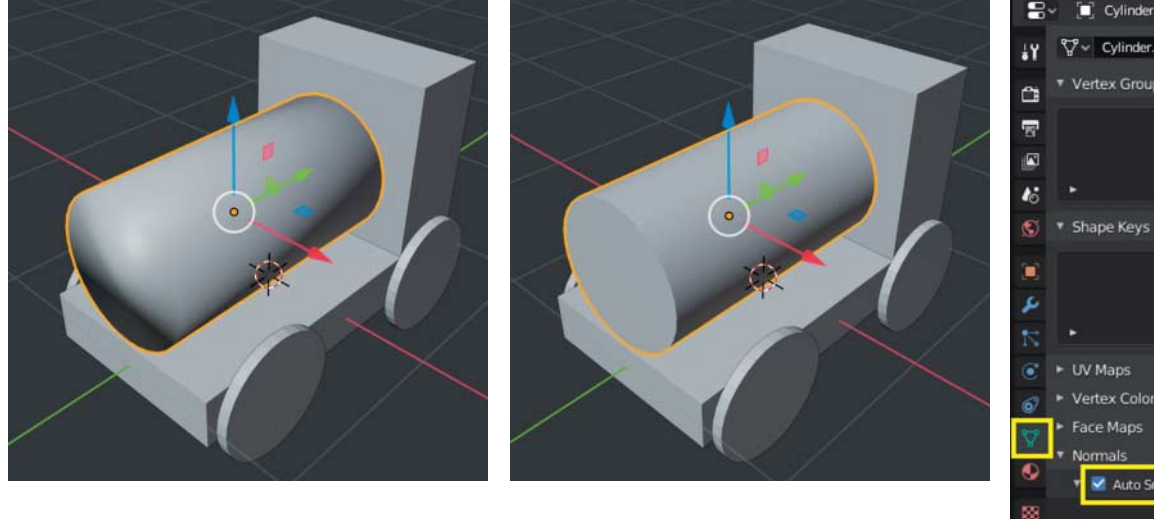

Durch "Smooth Shading" (links) werden eigentlich eckige Übergänge wie hier beim Zylinder zu stark abgerundet. "Auto Smooth" (Mitte und rechts) erhält die scharfen Kanten und glättet nur die Rundungen des Zylinders.

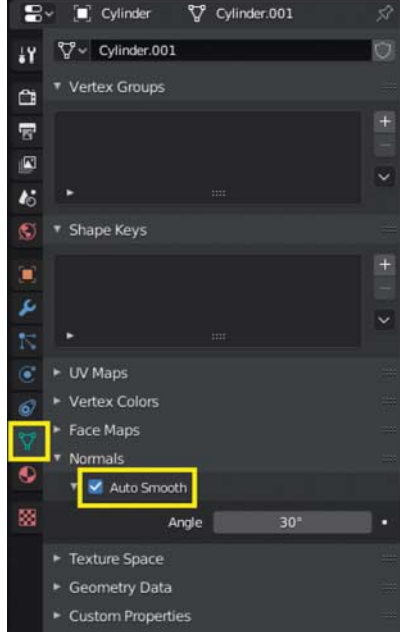

**160**

#### **3D-Modellierung mit Blender | Praxis**

 $Conv$ 

Only Vertices

Clamp Overlap

Mark Seams

Mark Sharn Harden Normals

Weight Vertex Group

 $\overline{30}$ 

Percent

All

 $0.1<sub>m</sub>$ 

1 oop Slide

Depth

Affected

 $\bullet$ 

 $\blacksquare$ 

 $0.50$ 

Angl

Width

New

"Cylinder Add Modifie

**Profile** 

Limit Me None

Angle

Offset

None

**Spread:** 

Miter Patterns

Outer Miter: Sharp Inner Miter: Sharp

Width Method

Set Face Strength Mode

Material:

Bevel

Annly

15

Ò

ı,

ir.

 $\mathbf{r}$ 

6

Ÿ

¢

ø

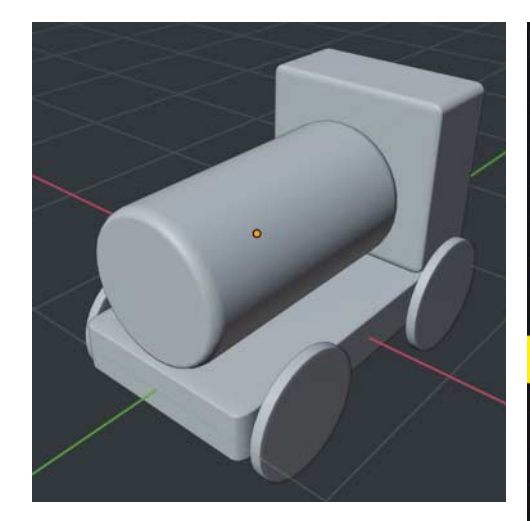

Mit den richtigen Einstellungen erhalten auch simple Objekte sauber abgerundete Kanten.

das Objekt inzwischen sogenannte Custom Normals. Über die Normalen(-vektoren) wird in der Computergrafik die Richtung bestimmt, in die eine Fläche zeigt. Dank dieser Einstellung können Sie darauf Einfluss nehmen. Schalten Sie auch für alle anderen Objekte "Smooth Shading" und "Auto Smooth" ein. Sie können dabei alle Objekte auf einmal auswählen und mit dem Kontextmenü arbeiten. Um bei allen Objekten gleichzeitig Auto Smooth zu aktivieren, halten Sie die Alt-Taste gedrückt, während Sie das Häkchen setzen.

Warum ist Smooth Shading so leicht über das Kontextmenü zu erreichen, Auto Smooth hingegen versteckt in einem Untermenü in einem Tab des Properties Panel? Ersteres ist ein seit Jahren etabliertes, essenzielles Feature, Letzteres wird noch nicht allzu lange unterstützt, nicht ganz so häufig benötigt und muss erst noch seinen Platz in der Bedienoberfläche finden. Diskutiert wird in Entwicklerkreisen unter anderem die Idee, Auto Smooth bei jedem neu hinzugefügten Objekt automatisch zu aktivieren. Im nächsten Teil unseres Workshops lernen Sie eine Modellierungstechnik kennen, die ohne Auto Smooth auskommt.

#### **Kantenschleifer**

Die scharfen Kanten sind aber nach wie vor ein Problem, da ein solch präziser Verlauf in der Realität – insbesondere bei Kinderspielzeug – so gut wie gar nicht vorkommt. Für den digitalen Kantenschliff ist in Blender der "Bevel Modifier" zuständig.

load vom 08.11.2019

Selektieren Sie wieder den Kessel-Zylinder und begeben Sie sich ins Modifier-Tab des Properties Editor. Wählen Sie im Dropdown-Menü "Bevel". Jetzt erscheinen die Kanten des Zylinders abgeflacht, aber die vielen kleinen Flächen sind wieder aufgetaucht. Stellen Sie Limit Method auf "Angle" und das Problem ist gelöst.

Die abgeflachte Kante wirkt immer noch zu hart, die Option "Harden Normals" lässt sie weich und abgerundet erscheinen. Der Name dieser Funktion ist etwas unglücklich gewählt, da er einen internen Vorgang beschreibt und nicht den außen sichtbaren Effekt. Unter Segments stellen Sie den Wert 3 ein, um die Abrundung zu vollenden. Selektieren Sie wieder alle Objekte und anschließend den Modifier. Drücken Sie Strg+L für "Make Links" und wählen Sie Modifiers. Dadurch wird der Modifier vom Kessel auf alle anderen Objekte kopiert.

#### **Echtes Modellieren**

Sie sind jetzt in der Lage, in Blender aus Grundformen einfache Modelle zu bauen, zu verändern und abzurunden. Und ganz nebenbei beherrschen Sie fast alle Möglichkeiten, mehrere Objekte gleichzeitig zu bearbeiten. Weil die Gestaltungsmöglichkeiten mit Bauklötzen aber doch etwas beschränkt sind, zeigen wir im nächsten Teil, wie man aus einem Zylinder eine Kaffeetasse formt und mit alternativen Methoden abrundet. *(atr*@ct.de) **c't** 

#### *Kostenlose Downloads: ct.de/yevx*

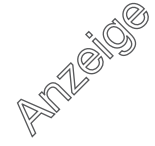